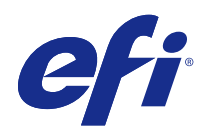

# Fiery Ticker

© 2017 Electronics For Imaging, Inc. Bu yayın içerisinde yer alan tüm bilgiler, bu ürüne ilişkin Yasal Bildirimler kapsamında korunmaktadır.

# İçindekiler

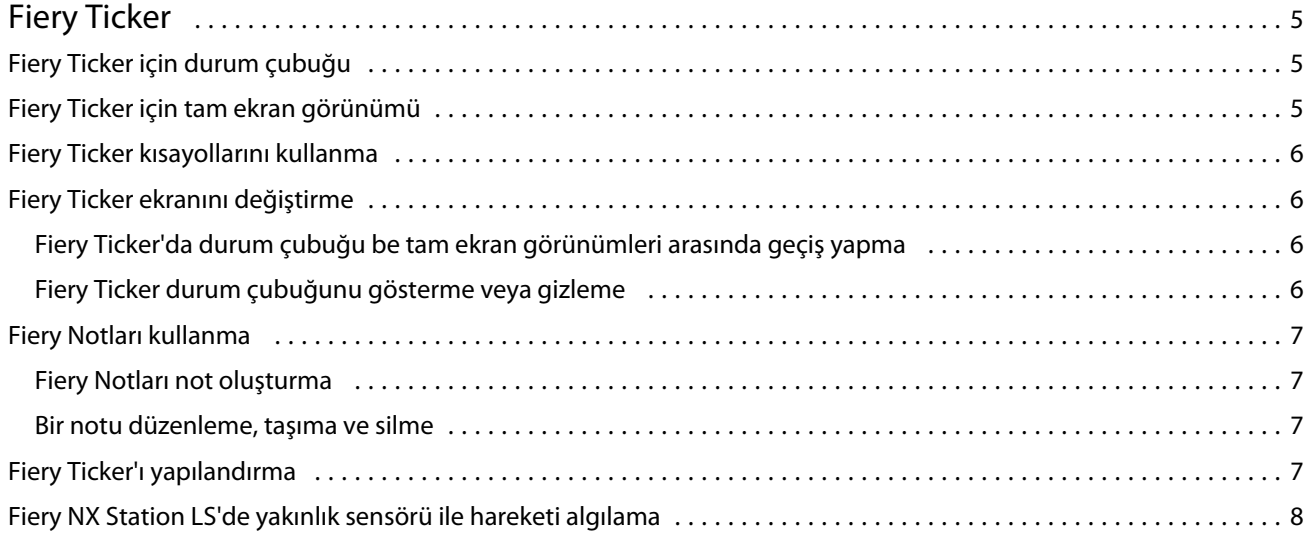

Fiery Ticker İçindekiler 4

# <span id="page-4-0"></span>Fiery Ticker

Fiery Ticker, Fiery sunucusu'a bağlı olan ekranda görünen Fiery sunucusu için bir durum arabirimidir. Fiery Ticker, oturum açtığınızda otomatik olarak başlatılır ve durum çubuğu olarak görünür. Durum çubuğu ve tam ekran görünümü arasında geçiş yapabilirsiniz.

Fiery Ticker ayrıca Fiery Notları kullanarak ekrana notlar eklemenize olanak tanır.

# Fiery Ticker için durum çubuğu

Durum çubuğu bazı ortak görevlerle ilgili durum göstergelerini ve kısayolları görüntüler.

Durum göstergeleri aşağıdakileri içerir:

- **•** Şu anda işlenmekte olan işin adını ve işlenmekte olan sayfanın numarasını gösteren ilerleme göstergesi
- **•** Şu anda yazdırılmakta olan işin adı ve yazdırılmakta olan sayfanın numarasını gösteren ilerleme göstergesi
- **•** Fiery sunucusu adı ve IP adresi
- **•** Fiery sunucusu durumu (Boşta, Meşgul veya Yazdırılıyor gibi)
- **•** Hata (Kağıt sıkışması gibi)
- **•** Düşük toner düzeyi uyarısı (yapılandırılabilir)
- **•** Düşük kağıt kaseti düzeyi uyarısı (yapılandırılabilir)

# Fiery Ticker için tam ekran görünümü

Tam ekran görünümü, Fiery sunucusu öğesini uzaktan görsel olarak izlemenizi sağlar.

Fiery Ticker'ın tam ekran görünümü:

- **•** İlerleme göstergesi ve şu anda yazdırılan işin adı
- **•** Şu anda yazdırılan sayfaların sayfa numaraları
- **•** En son yazdırılan işin adı
- **•** Yazdırma hızı ölçer ve yazdırılmayı bekleyen işlerin sayısı
- **•** İlerleme göstergesi ve şu anda işlenen işin adı
- **•** İlerleme hızı ölçer ve işlenmeyi bekleyen işlerin sayısı
- **•** Fiery sunucusu adı ve modeli
- **•** Geçerli tarih ve saat
- <span id="page-5-0"></span>**•** Toner düzeyleri (yapılandırılabilir)
- **•** Kağıt kaseti düzeyleri (yapılandırılabilir)

Dikkat gerektiren durumlarda Fiery Ticker ek göstergeler görüntüler:

- **•** Düşük toner uyarı simgesi (yapılandırılabilir)
- **•** Düşük kağıt kaseti uyarı simgesi (yapılandırılabilir)
- **•** Hata oluşursa Fiery Ticker yanıp sönen kırmızı ışıkla hata mesajı görüntüler, ayrıca bir alarm sesi de çalabilir.

# Fiery Ticker kısayollarını kullanma

Fiery Ticker kısayolları menüsü Fiery Notları ve Fiery sunucusu öğesindeki görevler için komutlar dahil olmak üzere Fiery Ticker komutlarını, Fiery uygulamalarına kısayollarını içerir. Fiery uygulamasını yüklediğinizde Fiery Ticker'da bir uygulamaya kısayol ekleyebilirsiniz.

**•** Kısayol menüsünü açmak için durum çubuğunun sol bölümündeki >> simgesinin üzerinde kalın.

## Fiery Ticker ekranını değiştirme

Fiery Ticker durum çubuğu ve tam ekran görünümü arasında geçiş yapmanızı sağlar ve durum çubuğunu gösterir veya gizler.

#### **Fiery Ticker'da durum çubuğu be tam ekran görünümleri arasında geçiş yapma**

Durum çubuğu ve tam ekran görünüm arasında geçiş yapabilirsiniz.

- **•** Aşağıdakilerden birini yapın:
	- **•** Durum çubuğundan tam ekran görünümüne geçiş yapmak için durum çubuğunu çift tıklatın.
	- **•** Tam ekran görünümünden durum çubuğuna geçiş yapmak için Esc tuşuna basın.
	- **•** Fiery sunucusu belirli bir süre boşta kaldıktan sonra otomatik olarak tam ekran görünümüne geçmek için Fiery Ticker ayarını yapılandırın.

#### **Fiery Ticker durum çubuğunu gösterme veya gizleme**

Durum çubuğunu gösterip gizleyebilirsiniz.

- <span id="page-6-0"></span>**•** Aşağıdakilerden birini yapın:
	- **•** Durum çubuğunu gizlemek için sistem kasetinde Fiery Ticker simgesini tıklatın ve ardından Fiery Ticker'ı gizle seçeneğini tıklatın.
	- **•** Durum çubuğunu göstermek için sistem kasetinde Fiery Ticker simgesini tıklatın ve ardından Fiery Ticker'ı göster seçeneğini tıklatın.

## Fiery Notları kullanma

Fiery Notları Fiery sunucusu'a bağlı olan ekrana bir not göndermenizi sağlar. Not her zaman diğer pencerelerin önünde görüntülenir.

#### **Fiery Notları not oluşturma**

Fiery Ticker'ın durum çubuğundan veya tam ekran görünümünden not oluşturabilirsiniz.

- **1** Aşağıdaki adımlardan birini uygulayın:
	- **•** Tam ekran görünümünde, ekranın sol üst köşesindeki not simgesine tıklayın.
	- **•** Durum çubuğunda imleci durum çubuğunun sol tarafındaki >> simgesinin üzerine getirin ve Notlar simgesine tıklayın.
- **2** Görüntülenen nota bir metin ekleyin.

#### **Bir notu düzenleme, taşıma ve silme**

Bir notu düzenleyebilir, taşıyabilir veya silebilirsiniz.

- **•** Aşağıdakilerden birini yapın:
	- **•** Bir notu düzenlemek için notu tıklatın ve metni düzenleyin.
	- **•** Notu taşımak için notun üstündeki raptiyeyi sürükleyin.
	- **•** Bir notu silmek için notu tıklatın ve Esc tuşuna basın.

# Fiery Ticker'ı yapılandırma

Fiery Ticker ayarları Fiery Ticker'ın görünümünü ve davranışını kontrol eder.

- **1** Durum çubuğu görüntülenmiyorsa, durum çubuğuna geçin.
- **2** İmleci durum çubuğunun sol tarafındaki >> simgesinin üzerine getirin ve Fiery Ticker ayarları'na tıklayın.
- <span id="page-7-0"></span>**3** Aşağıdaki ayarlardan birini belirleyin:
	- **•** Şu kadar süre boşta kaldıktan sonra tam ekrana geç Fiery sunucusu belirtilen süre boyunca boşta kaldıktan sonra otomatik olarak tam ekran görünümüne geçer. Bu ayar varsayılan olarak etkindir ve varsayılan boşta kalma süresi iki dakikadır.
	- **•** Kaset ve toner düzeylerini göster Kağıt kasetinin ve toner düzeylerinin tam ekran görünümünde nasıl görüneceğini ayarlar. Seçildiğinde, kağıt kaseti ve toner düzeyleri her zaman görüntülenir. Seçili değilse, düzeylerin düşük olması durumunda kağıt kaseti ve toner düzeyleri görüntülenir. (Düzeylerin görüntülenme değerlerini belirlemek için Uyarılar ayarlarını kullanın.)

Durum çubuğunda kağıt kaseti ve toner düzeyleri yalnızca düzeyler düşük olduğunda görüntülenir.

- **•** Maksimum yazdırma göstergesi Yazdırma göstergesinin tam ekran görünümünde gösterdiği maksimum yazdırma hızını (dakikada sayfa veya ppm olarak) ayarlar. Fiery sunucusu'da ayarlanan maksimum yazdırma hızını kullanmak için Otomatik'i seçin.
- **•** Dil Fiery Ticker arabiriminin dilini ayarlar. Fiery sunucusu'ın dil ayarını kullanmak için Otomatik'i seçin.
- **•** Tema Durum çubuğunun renk şemasını ayarlar.
- **•** Kaset düzeyleri şu değerin altında olduğunda uyarı göster Kağıt kaseti uyarı düzeyini ayarlar. Kağıt kaseti düzeyi belirlenen değerin altına düşerse, Fiery Ticker bir uyarı görüntüler. Uyarıyı devre dışı bırakmak için kaydırıcıyı tamamen sola doğru çekin.

Tam ekran görünümünde uyarı, belirlenen kaset düzeyinin yanında bir simge olarak görünür.

**•** Toner düzeyleri şu değerin altında olduğunda uyarı göster - Toner uyarı düzeyini ayarlar. Toner düzeyi belirlenen değerin altına düşerse, Fiery Ticker bir uyarı görüntüler. Uyarıyı devre dışı bırakmak için kaydırıcıyı tamamen sola doğru çekin.

Tam ekran görünümünde uyarı, belirlenen toner düzeyinin yanında bir simge olarak görünür.

**Not:** Fiery sunucusu, Fiery Ticker'dan bağımsız olarak ekranın üst kısmında düşük toner durumu mesajlarını görüntüler. Bu ayar, Fiery sunucusu durum mesajlarını etkilemez.

**•** Hata olduğunda ses çal - Bir hata oluştuğunda Fiery Ticker'da bir alarm sesi (hatanın ekranda gösterilmesine ek olarak) çalınır.

#### Fiery NX Station LS'de yakınlık sensörü ile hareketi algılama

Etkin uygulamaya hızlı bir şekilde dönebilmeniz için Fiery NX Station LS dahili yakınlık sensörü, Fiery sunucusu'ın önündeki hareketi algılar ve Fiery Ticker görünüm modunu otomatik olarak değiştirir.

Fiery sunucusu'da bir işlem yapılmıyorsa Fiery Ticker boşta durumuna geçmeden önce ayarlarda belirtilen zamana bağlı olarak tam ekran moduna geçer. Varsayılan süre iki dakikadır. Fiery sunucusu ile aranızdaki mesafe birkaç metreden aza indiğinde, yakınlık sensörü hareketinizi algılar ve Fiery Ticker görünüm modunu tam ekrandan durum çubuğuna değiştirir.

Fiery sunucusu'a yaklaştıktan sonra Fiery sunucusu'da oturum açma etkinleştirilmişse, Fiery Ticker'ı kullanmadan önce sistemde yeniden oturum açmanız gerekebilir.

Fiery Ticker, 20 saniye boyunca klavye ve fare ile işlem yapılmadığında veya hareket algılamadığında tam ekran moduna geri döner.

**Not:** Yakınlık sensörü, Fiery NX Station LS'de dahili olarak bulunur. Sensörün önünü kapatmadığınızdan emin olun. Aksi takdirde bu durum, sensörün Fiery sunucusu'ın önündeki hareketi algılamasını engelleyebilir.

## **Şekil 1:** Yakınlık sensörünün hareket algılama aralığı

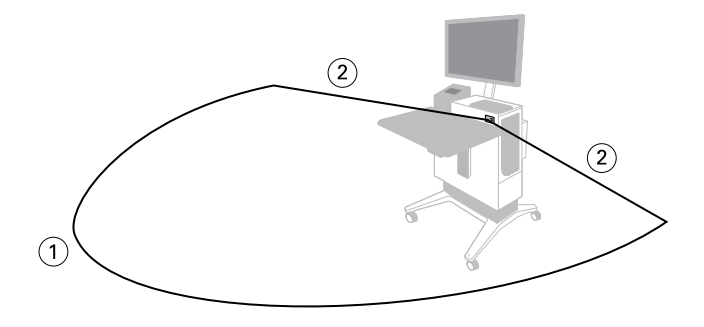

*1 Önden 4 m (13 ft)*

*2 Yandan 2 m (7 ft)*

Fiery Ticker Fiery Ticker 10